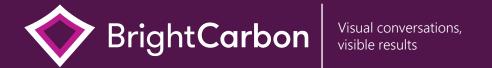

# Awesome PowerPoint tricks for effective presentations

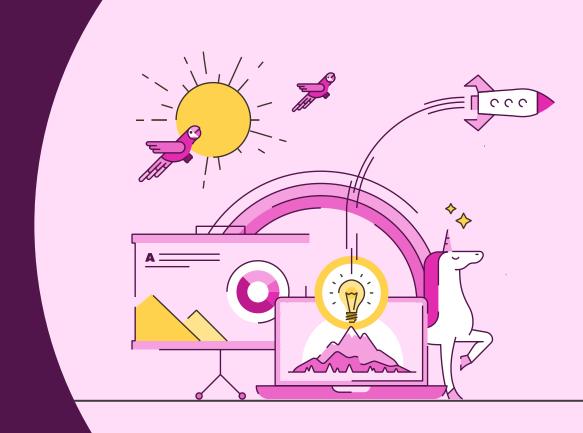

### Keyboard shortcuts

Be a PowerPoint productivity superhero with the top shortcuts that will have you creating amazing slides in seconds.

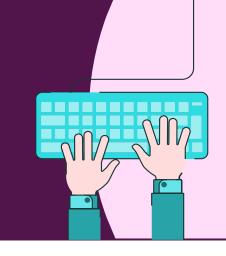

|          | Group                        | Ctrl + G         | (D)               | Run slideshow                         | F5                   |
|----------|------------------------------|------------------|-------------------|---------------------------------------|----------------------|
|          | Ungroup                      | Ctrl + Shift + G |                   | Run slideshow from current slide      | Shift + F5           |
|          | Decrease/Increase font size  | Ctrl + [ ]       | ( <del>-)</del> x | Jump to specific slide (slideshow mod | Slide number + Enter |
| Aa       | Change type casing           | Shift + F3       |                   | Copy style formatting                 | + Shift + C          |
| <b>A</b> | Find and replace text        | Ctrl + H         |                   | Paste style formatting Ctrl           | + Shift + V          |
| (O'F)    | Duplicate objects            | Ctrl +           |                   | Move on a straight axis               | Shift +              |
|          | Cycle through layers/objects | Tab              |                   | Keep aspect when resizing             | Shift +              |

### Keyboard shortcuts for Mac

Be a PowerPoint productivity superhero with the top shortcuts that will have you creating amazing slides in seconds.

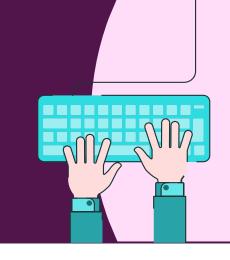

| 0                 | Group                       | 氏<br>Cmd       | + Option + G | (Þ             | )  | Run slideshow                           | ₩ + S    | hift +                 | Enter<br>Return |
|-------------------|-----------------------------|----------------|--------------|----------------|----|-----------------------------------------|----------|------------------------|-----------------|
|                   | Ungroup                     | Cmd + Option + | Shift + G    |                | )  | Run slideshow from curre                | nt slide | Cmd +                  | Enter<br>Return |
|                   | Decrease/Increase font size | Cmd + Shift    | + - + -      | × ×            | )  | Jump to specific slide (slideshow mode) |          | Slide<br>number<br><#> | Enter<br>Return |
| Aa                | Change type casing          | 9              | Shift + F3   |                | )  | Copy style formatting                   | Cmd .    | Shift                  | + [_            |
| AQ                | Find and replace te         | ext            | Cmd          |                |    | Paste style formatting                  | Cmd .    | Shift                  | +               |
| (Q <sub>.,X</sub> | Duplicate objects           |                | Ctrl +       | ( <del>•</del> | •) | Move on a straight axis                 |          | Shift                  | +               |
|                   | Cycle through layer         | rs/objects     | Tab          |                | )  | Keep aspect when resizing               | 9        | Shift                  | +               |

### BrightSlide

Created for PC users by PowerPoint experts the BrightSlide add-in will help you create, polish, and edit presentations at speed. It draws on industry-standard shortcuts to boost your workflow and provides amazing, extra functionality PowerPoint users have only dreamed of. And it's all yours, for free!

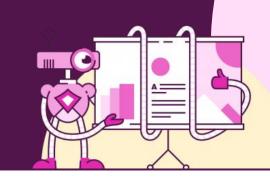

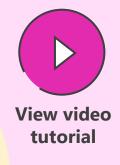

**Download** here

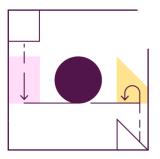

Align with precision

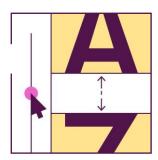

Advanced typography

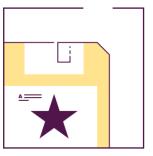

Save animation combinations

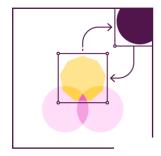

Swap objects with ease

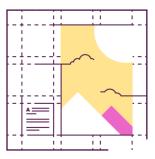

Easy custom grids

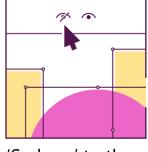

'So long' to the Selection Pane

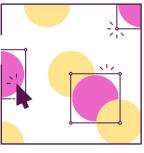

Update slides in seconds

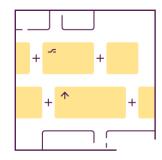

Super shortcuts

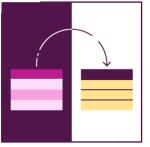

Tidy and tame tables

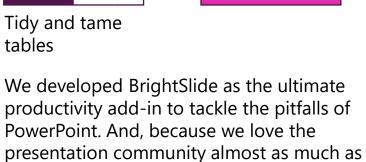

Windows only. PowerPoint 2013 or later.

BrightSlide with you for free!

we love PowerPoint, we are sharing

### **Quick Access Toolbar**

Add shortcuts to your Quick Access Toolbar to access the things you use more quickly.

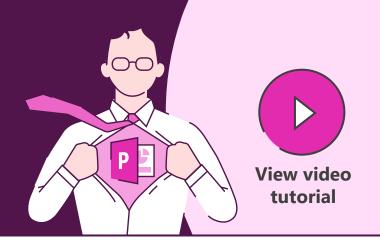

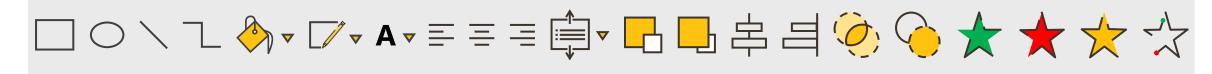

Add to Quick Access Toolbar

File > Options > Quick Access Toolbar

or

**Right-click** on anything in the menus to add to the Quick Access Toolbar

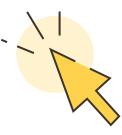

Download BrightCarbon's most used PowerPoint functions in our own customized toolbar www.brightcarbon.com

Search:
Quick Access Toolbar

or

Click this box

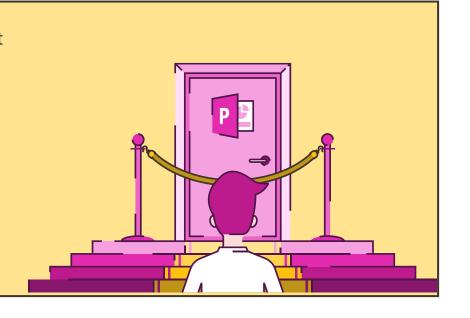

### Copy & paste formatting

Use keyboard shortcuts to speed up content creation by copying and pasting formatting between objects, rather than creating graphic effects from scratch each time.

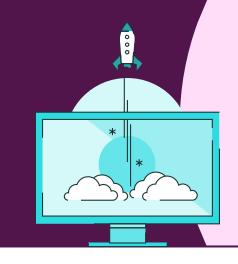

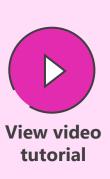

#### **Quick Access Toolbar > Pick Up / Apply Object style**

The format is stored until you close PowerPoint, so use it any time, across any object, any slide, or any deck.

Using keyboard shortcuts can help boost productivity further.

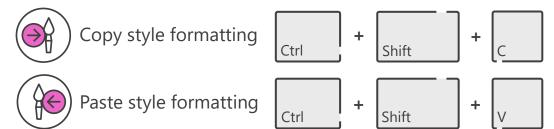

These shortcuts also work across Office programs, so you can copy formatting from PowerPoint to Word, or use these shortcuts in Outlook to format emails.

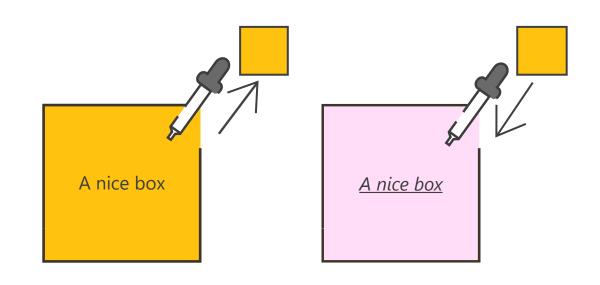

### Animation painter

Copy and paste animations using this neat tool, so that you don't have to recreate everything from scratch each time.

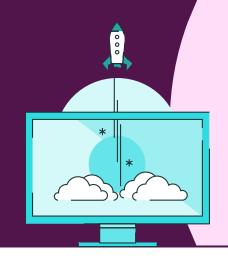

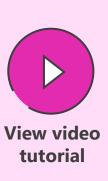

#### **Animations > Animation Painter**

Select an object with animations you want to re-use, click Animation Painter to copy the animations, and then click on another object to paste the animations to.

It only works once each time it's selected.

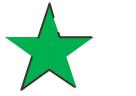

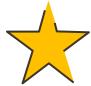

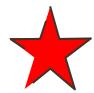

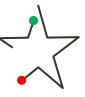

Also note that any existing animations on the second object will be removed, and that the new, pasted animations will all appear at the bottom of the animation timeline.

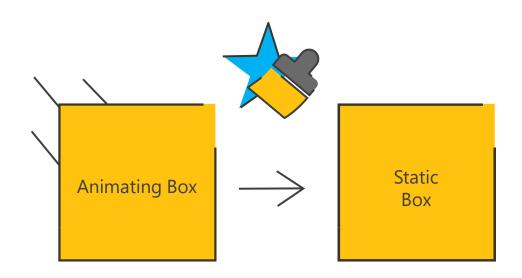

### Freeform shapes

Create custom shapes and edit existing shapes using the Freeform shape tool and Edit Points.

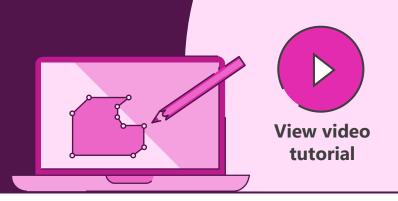

# Insert > Shapes > Lines > Freeform Shape Tool

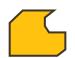

Use the Freeform Shape Tool to draw any object. Click near the start or double click anywhere to finish drawing.

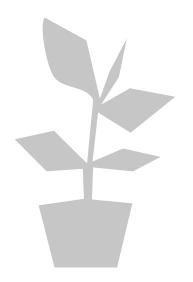

#### **Right-click Shape > Select Edit Points**

Move any black edit points to alter the shape. Create new points by left clicking on the red outline. Remove points by holding the Ctrl key and left clicking on the point to be deleted.

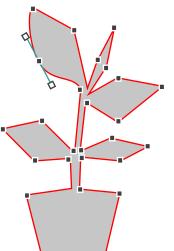

Customise further by clicking on any black edit point to reveal the Bézier vector handles. Right-click the black edit point to choose smooth, straight, or corner point. Move the white box edges of the Bézier to change the point shape or curve.

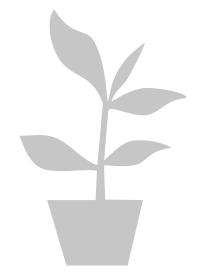

### Merge shapes tools

Add the Merge Shapes tools to your toolbar to create custom icons and graphics by merging and cutting out shapes.

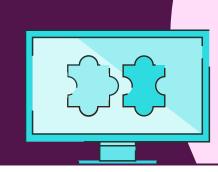

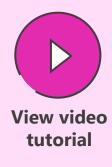

#### **Insert > Shapes**

Arrange the shapes in the correct positions then select two of them.

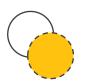

#### **Shape Subtract**

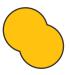

#### **Shape Union**

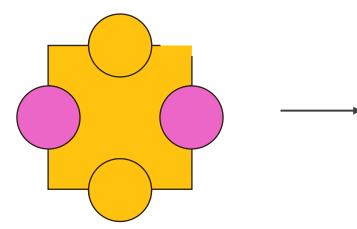

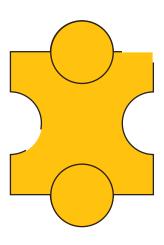

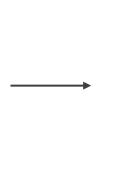

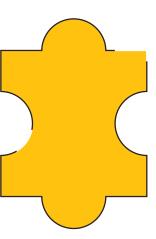

The Merge Shapes tools are only available through the Quick Access Toolbar in PowerPoint 2010. They're in the Format tab in PowerPoint 2013, 2016, 2019, and Office 365

### Alignment & distribution

Use alignment and distribution tools to easily center and equally space your objects.

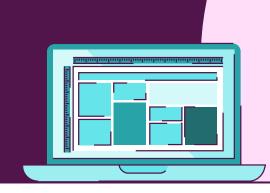

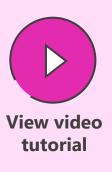

#### **Home > Arrange > Align**

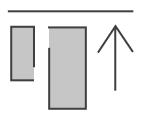

#### Align objects top

The alignment tools allow you to line up objects relative to each other along the top, middle, bottom, left, right, or center of a set of shapes.

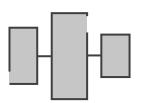

#### **Distribute horizontally**

The distribute tools allow you to evenly space a set of shapes horizontally or vertically.

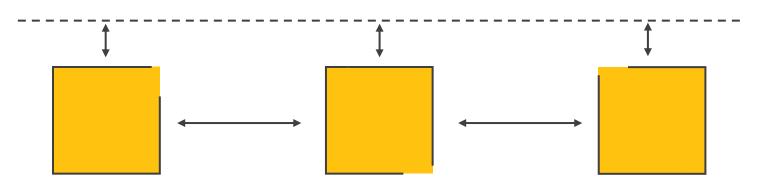

### Selection pane

The Selection pane lets you see every object, control the layers, and hide/show objects on layered slides.

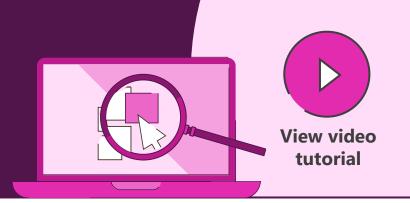

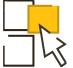

#### **Home > Arrange > Selection Pane**

Click on any of the eye icons to remove the object from view to work on other objects behind it.

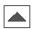

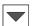

#### **Arrow buttons or left click > Drag**

Moving objects up the list brings them forward in the layers. Moving objects down sends them back.

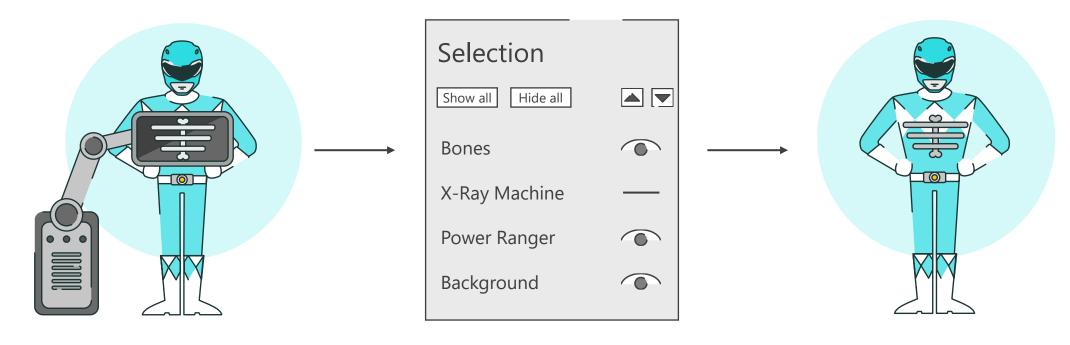

### Setting default styles

Quickly ensure consistency by using the Set as Default Shape, Line, and Text Box functions.

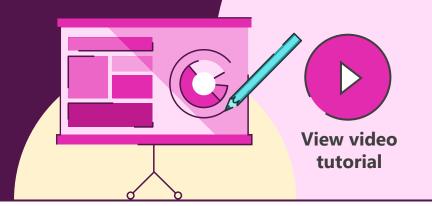

#### **Insert > Shape**

Create a shape, text box or line use the format tools to create a style that you like.

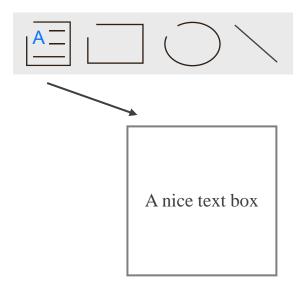

#### **Right-click > Set As Default Shape**

Once you are happy with the style, set the shape, text box or line as the default.

Set as Default Shape

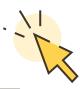

A nice text box

#### **Insert > Shape**

Now when you draw a new shape, line or text box, it will have the formatting that you set. This is much quicker than altering styles through the slide master.

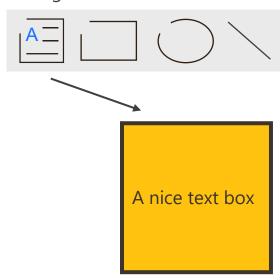

#### PowerPoint icons

Add icons to your slide directly from PowerPoint, with scalable, vector graphics that you can resize and recolour easily.

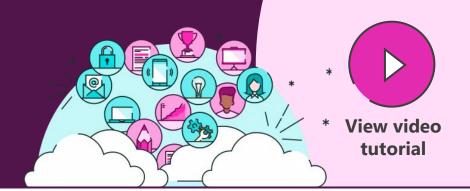

#### Insert > Icons

Find a range of icons, all from within PowerPoint in Office 365. These icons are all scalable, so you can resize them with no loss of quality. They can also be recoloured in PowerPoint, just like any other shape. More free icons are available from these websites. Sites at the top are completely free and open, while those at the bottom require attribution for the icon source. Click on any of the logos to check out the site.

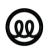

**Illustrio** illustrio.com

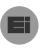

**Endless Icons** endlessicons.com

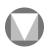

Material Design material.io/tools/icons

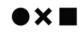

The Noun Project thenounproject.com

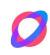

**Orion Icon Library** orioniconlibrary.com

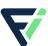

**Flat Icon** flaticon.com

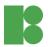

Icons8 icons8.com

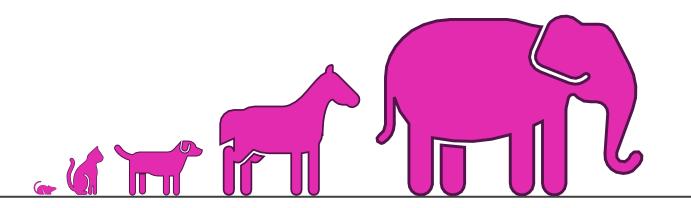

### Photography

Use images in your presentation to convey your messages in a way that is compelling, clear, and persuasive, as well as looking slicker and more professional. All these sites give you free access to beautiful images that you can use in any presentation.

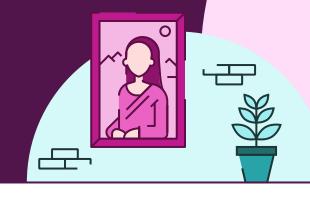

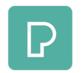

**Pexels** pexels.com

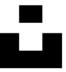

**Unsplash** unsplash.com

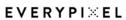

**Every Pixel** everypixel.com

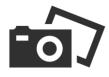

**Pixabay** pixabay.com

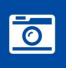

**StockSnap.io** stocksnap.io

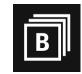

**Burst** burst.shopify.com

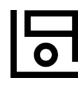

**Life of Pix** lifeofpix.com

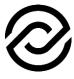

**Reshot** reshot.com

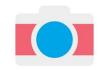

**Gratisography** gratisography.com

These sites also offer free videos

### Rich backgrounds

Add richness and depth by adding a full screen background image with blur so it doesn't interfere with content.

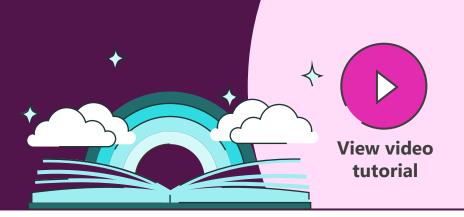

#### Insert > Picture

Add a picture to your slide and resize to fill the slide.

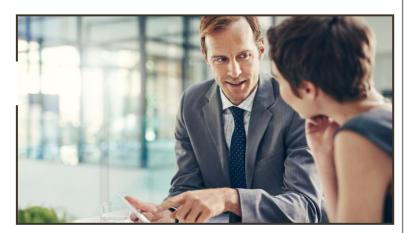

#### **Picture Format > Artistic Effects**

Using the Artistic Effects, choose blur to take away the sharpness and help it blend into the background.

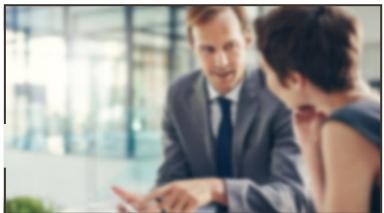

Choose an image in keeping with your brand, but try not to make it too busy.

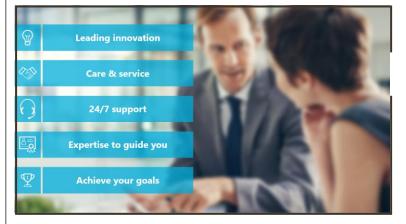

### Focus shift

Animate in a second blurred version of an image over the top of the first to shift focus.

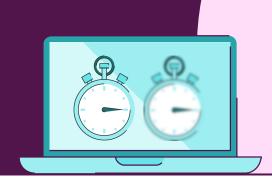

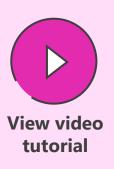

## **Group Objects > Copy Paste as Picture > Picture Tools Format > Artistic Effects > Blur**

Create an invisible box over your objects and group. Select the group then copy and paste as picture. The invisible box ensures your blurred image won't have sharp edges.

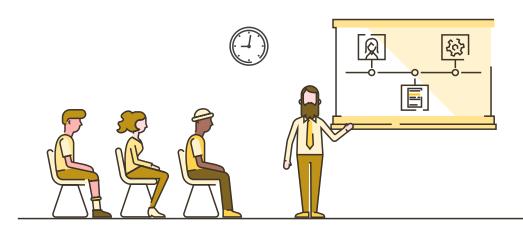

#### **Animations > Add Animation > Entrance Fade**

Add animation to blurred image. Add your object of focus on top of the blurred image to make it stand out.

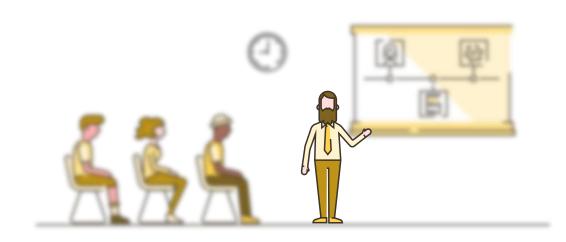

### Custom image cropping

Create a freeform shape and fill with an image to crop out any shape.

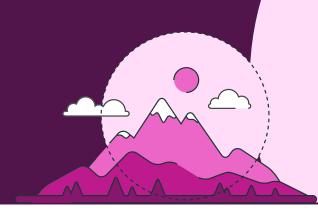

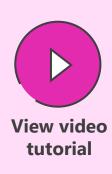

#### **Insert > Shape > Freeform Shape**

Trace around the part of the picture you want to crop.

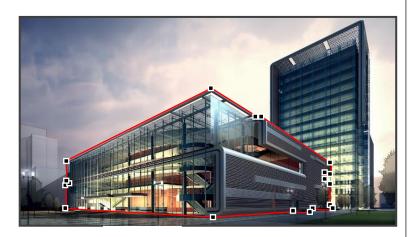

In PowerPoint 2013 or later, use the Boolean tools Shape Intersect to cut out the image.

#### **Format Picture > Crop**

Crop picture to outer edges of the freeform trace then copy picture (Ctrl + C).

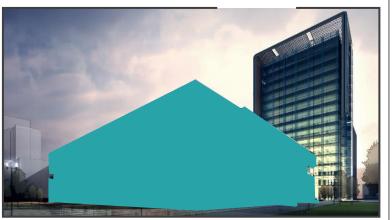

Use the Alt key to snap the cropped picture to the freeform trace.

# Format Shape > Picture Fill > Insert from Clipboard

Right-click on your freeform trace and insert your cropped image.

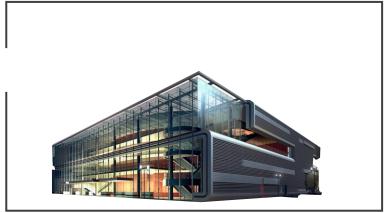

Use the Soft Edges formatting tool to remove any harsh edges.

### Change picture

Quickly change a picture without losing formatting or animation effects.

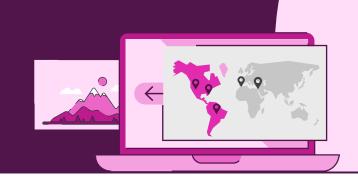

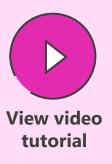

#### **Insert > Picture**

Format the picture to fit your slide.

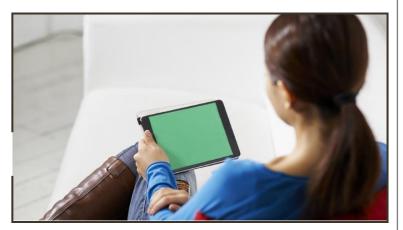

#### **Right-click > Change Picture**

Duplicate a single picture multiple times and then use Change Picture to have a series of screenshots all the same size.

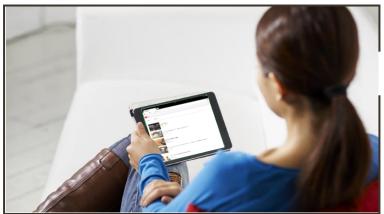

#### **Choose new picture**

Select a new picture from your computer files or your clipboard.

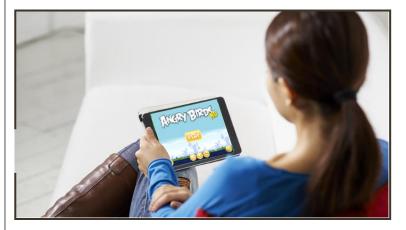

### Graph animation

Animate graphs piece by piece using the Chart Animation function, making them easier to understand.

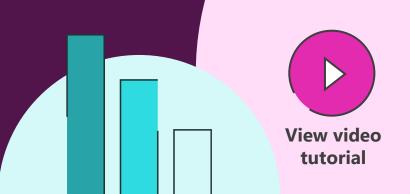

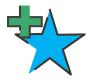

# Animation > Add Animation > Entrance > Double Click > Animation Event > Chart Animation

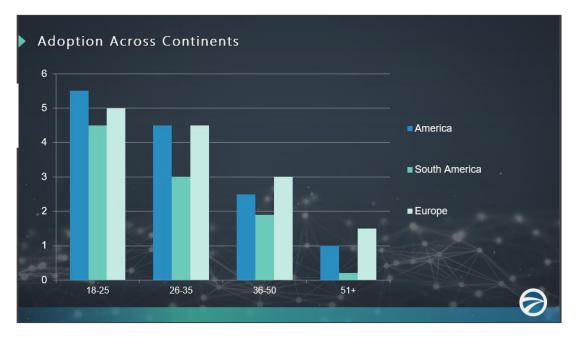

- **1)** Animate chart using **Add Animation** on the Animations tab.
- 2) Double click on the animation event in the Animation Pane and select Chart Animation.
- **3)** Animate the chart by series, category, or individual element for greater control.

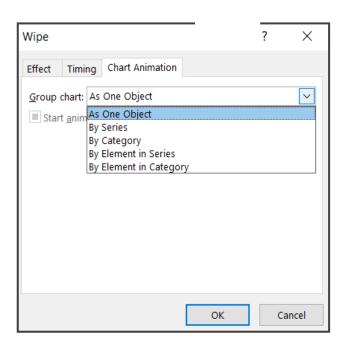

### Growing & shrinking bar charts

Create duplicates of bar chart columns and group them to get grow/shrink animations to work effectively.

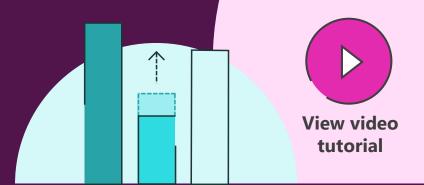

Position second bar directly below the axis **Animations > Add Animation >** Duplicate your bar, making the second and group together with the first (Ctrl + invisible. Duplicating and grouping your **Emphasis > Grow/Shrink** shape means it will appear to grow or shrink G). Bars below axis should be completely **Effect Options > Vertical** from the axis. invisible (select 'No Fill') Ctrl + D

### Rotating objects

Draw large shapes over objects and group to enable you to rotate around a false central point.

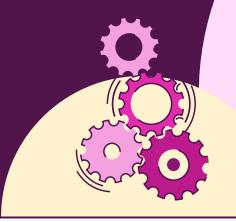

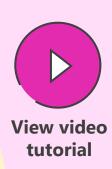

# Animations > Add Animation > Emphasis > Spin

Create a shape starting at the center point of rotation, using the Ctrl key to make that point the center, and make sure it's larger than anything else.

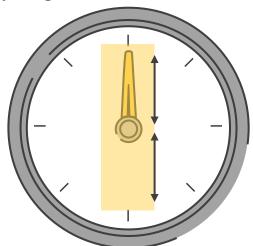

Make the large shape invisible (select 'No Fill') and group it with any objects that need to rotate.

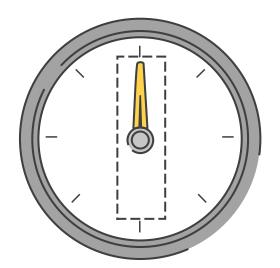

Use a Spin animation on the group. The entire group will rotate around it's center point, which is controlled by the large invisible shape, making it look like other objects are rotating around their end point.

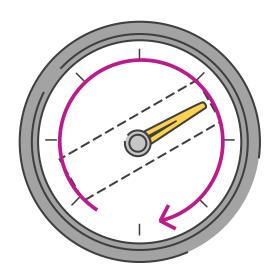

### Precise motion

Duplicate your shape and use motion paths on both objects as a guide to get them to line up precisely.

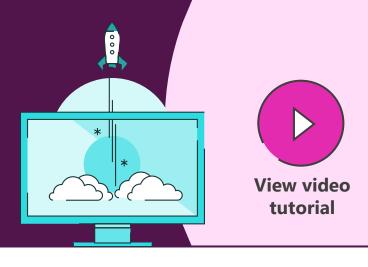

# Animations > Add Animation > Motion Paths > Lines

Add a motion path to your object.

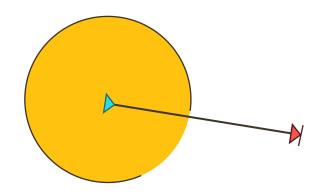

#### Copy > Paste

Duplicate your shape, so that now both have an identical motion path.

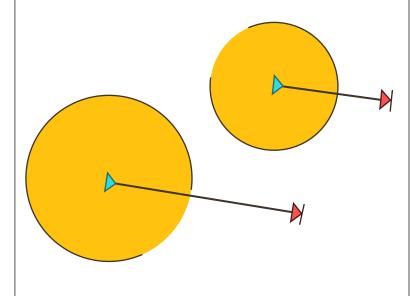

Adjust your original motion path so that the end matches up with the start of your second path. Then delete your duplicate shape.

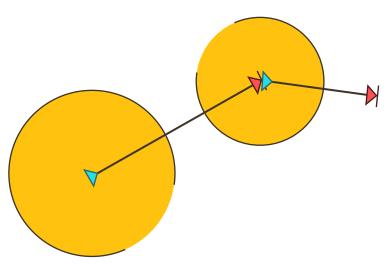

### Screenshot

Screenshots are a great way to share real-world examples with people, and they're really simple to do.

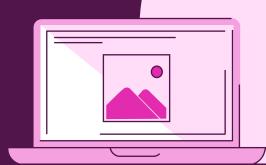

Use the cursor to select just a small portion of your screen, or select from one corner to the opposite corner to select the entire screen.

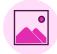

Capture a screenshot

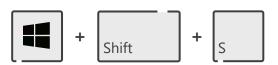

This works for any part of your screen, any program, or browser.

The screenshot is stored in the clipboard, so once captured, go into PowerPoint and paste (Ctrl + V) to put the image on your slide.

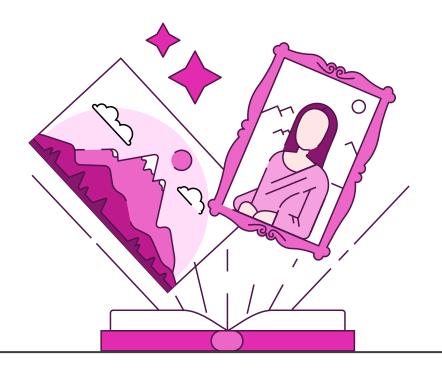

### Screen recording

Sometimes video is the best way to demonstrate a technique or process. PowerPoint gives you an excellent screen recording option.

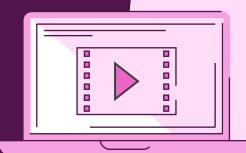

#### **Insert > Screen Recording**

Use the cursor to select just a small portion of your screen, or select the entire screen by clicking at the top and dragging down to the bottom.

Once the recording area has been selected, PowerPoint will minimize (although you can maximize it again), allowing you record anything on your desktop, within a program, or a browser.

Record live audio as you capture the screen too.

Once finished, stop recording, and the video will be inserted into your PowerPoint deck.

You can resize, trim, and edit the video in the Video Tools tab.

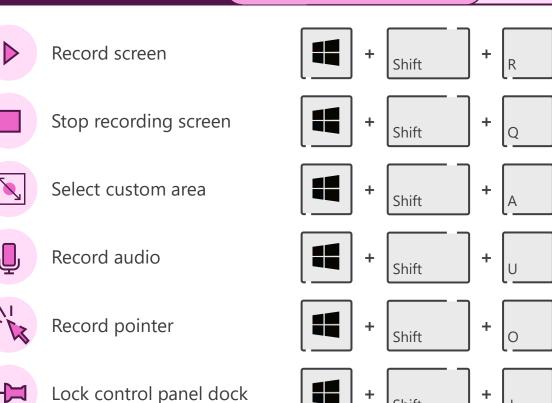

#### Video bookmarks

If you want other things to happen next to, or over the top of, a video, then using bookmarks to trigger animations can be a great help.

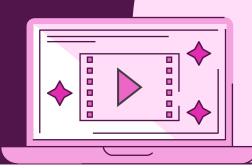

#### Playback > Add Bookmark

Select a video and use the media controls underneath to navigate to a time point. Choose Add Bookmark on the ribbon and repeat to create as many bookmarks as required.

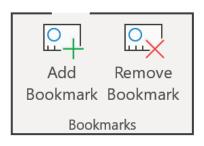

#### **Animations > Triggers > On Bookmark**

Any animated content can be timed to animate with a specific bookmark. Select an animation and choose the Triggers drop down on the Animation tab. Choose the appropriate bookmark.

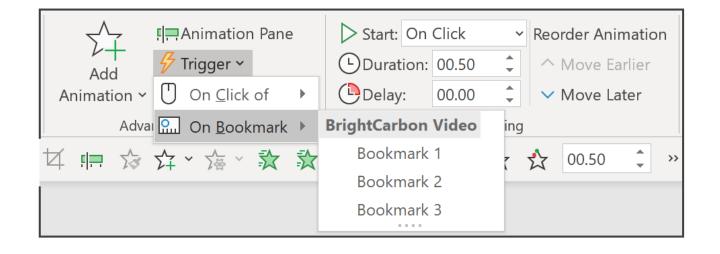

### Image cropping

Cropping a photo can completely change the focus of the image and the effect that it can have on your slide.

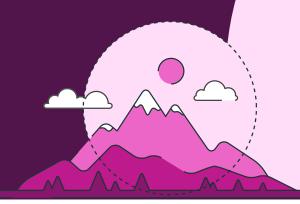

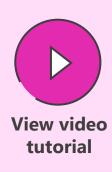

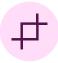

Select your image and crop into a circle

**Format > Crop > Crop to Shape** 

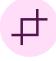

To create a more accurate circle, use the 1:1 aspect ratio tool

Format > Crop > Aspect Ratio

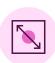

Use the crop tool, and hold the shift key whilst resizing your image to fill the shape accordingly

Format > Crop

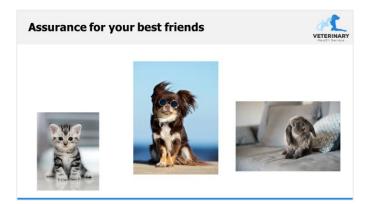

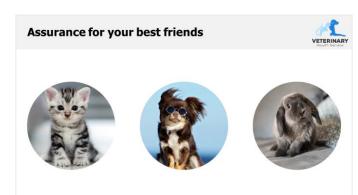

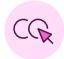

Repeat this step across the remaining images

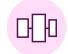

Use the distribution tool to align your images accurately

Format > Align

### Crop to zoom and recolour images

Standard tools like cropping and recolouring can really change the look and meaning of your presentation. Crop to zoom can help your pictures look consistent and your slides more professional, whilst recolouring may suggest different topics or be used to create a segue.

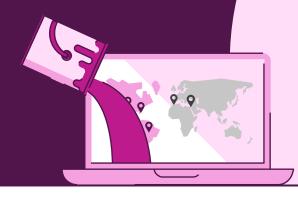

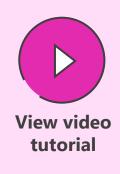

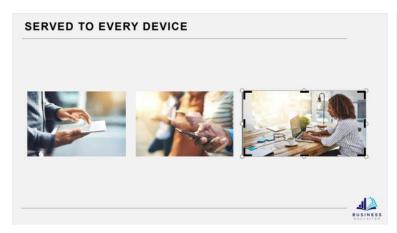

Select the image, and choose Crop to reveal black cropping grab handles.

Format > Crop

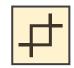

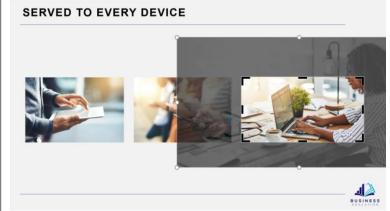

Use the white size grab handles to make the image larger so that you can see only the laptop within the crop area.

Format > Crop > Enlarge white handles

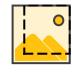

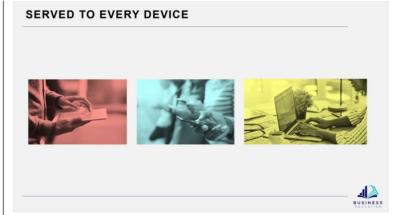

Select an image and apply a colour wash to each image to represent different topics, or use one highlight colour and others in grayscale as a segue.

Format > Color > Apply colour wash

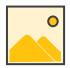

### Overcrop to create full bleed image

Make your slides more eye-catching with the use of full bleed images that you control – not just filling the background.

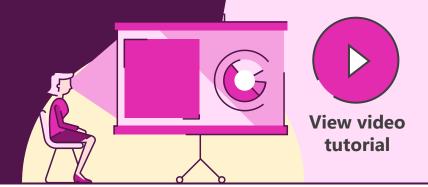

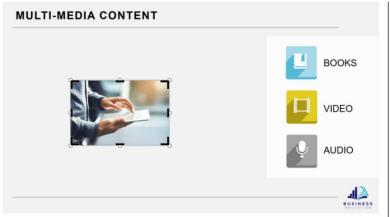

Select the image, and choose Crop to reveal black cropping grab handles.

Format > Crop

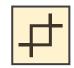

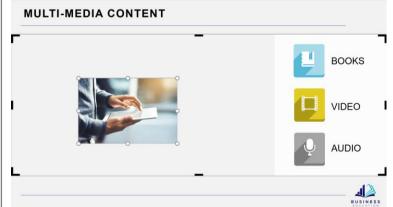

Use the black crop grab handles to drag the crop area to the edge of the slide, or new larger image limits.

**Enlarge black handles** 

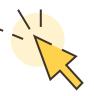

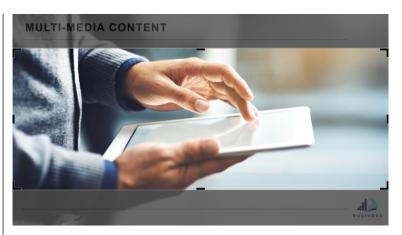

Use the white size grab handles to make the image larger so that it fills the crop area completely.

Format > Crop > Enlarge white handles

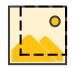

### Image-enhanced story

Turn a standard image into an effective visual tool that will enhance communication and get your message across more clearly. Simple highlighting can represent relevant stats more powerfully than numbers alone.

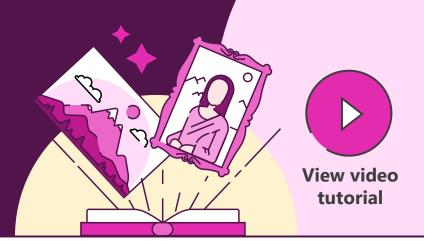

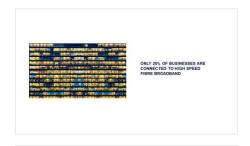

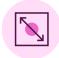

Fill screen with image

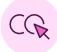

Create duplicate image
Ctrl + C > Ctrl + V

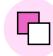

Send images to back **Home > Arrange** 

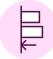

Align images to slide edges **Home > Arrange > Align** 

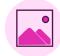

Recolour top image Format > Color > Grayscale

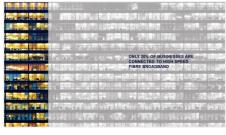

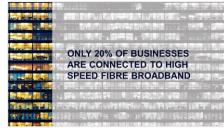

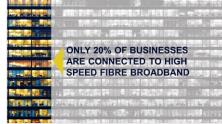

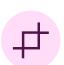

Crop grey image to 80% of full image width **Format > Crop** 

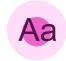

Resize text to 40pt and increase text box size **Home > Font** 

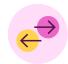

Triangle to link text to image and highlight message

Home > Drawing

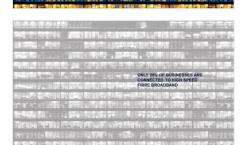

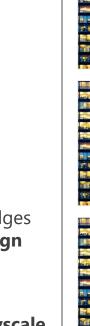

### Image combination

Using only PowerPoint you can edit images to make you look like a Photoshop expert. Combining two images and using the blur effect can make your slide stand out.

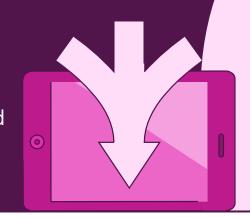

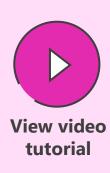

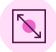

Resize images with background filling entire slide

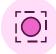

Remove white from phone image
Format > Color > Set Transparent
Color

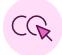

Copy/paste mountains image and resize and reposition over phone

Ctrl + C > Ctrl + V

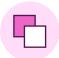

Send small mountain image behind phone and crop to fit screen

Home > Arrange

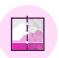

Blur background image
Format > Artistic Effects > Blur

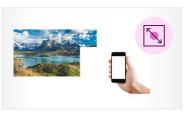

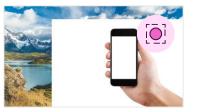

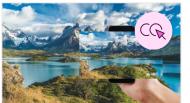

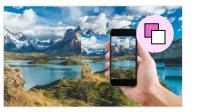

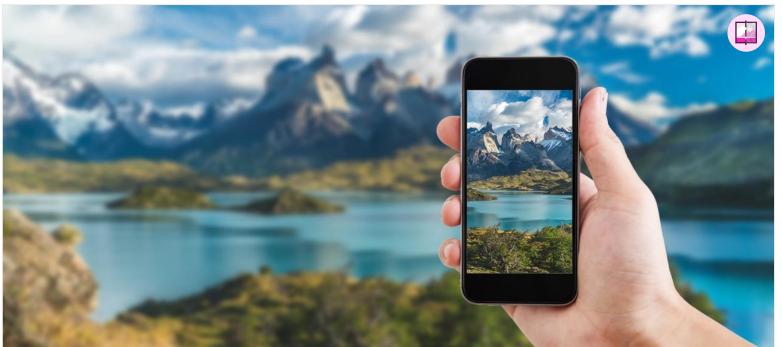

### Whitespace image and text formatting

White space doesn't necessarily have to contain a lot of white. It's about using areas of contrast to focus attention on specific elements. You can use actual white space, but also other colours, and even images to create the effect.

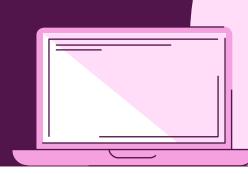

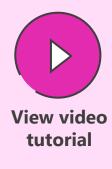

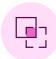

Overcrop image and expand across full slide, positioning key focus to one side

Format > Crop

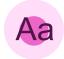

Change text to Body font and change text colour to white **Home > Font** 

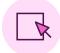

Add shape around text and send back, behind text to add contrast **Home > Arrange** 

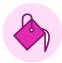

30% transparency to shape box to link with image

**Right-click > Format** 

#### iHeart App

Motivates you to reach your health and fitness goals by tracking your activity, exercise, sleep, weight, and more.

- Heart Rate Tracking
- Health & Fitness Tracking
  - 4+ Day Battery Life
- Real Time Notifications

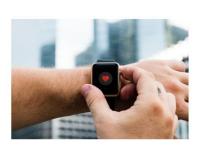

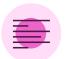

Align text left and change paragraph font size to 20pt

**Home > Font** 

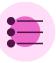

Change bullet text font size to 24pt, make Bold, and toggle off bullets **Home > Font** 

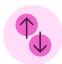

Select bullet text and apply 1.5x line spacing

**Home > Paragraph > Line Spacing** 

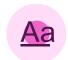

Add lines to demark individual text lines

**Home > Drawing** 

Motivates you to reach your health an fitness goals by tracking your activity.

Heart Rate Tracking

iHeart App

Health & Fitness Tracking

4+ Day Battery Life

Real Time Notifications

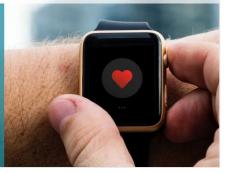

### Grids and guides

Using a grid provides a classic design layout for your slides. A 3x3 grid – the rule of thirds – is a good start. PowerPoint guides can help form the grid clearly and make your text, images, and other content look more uniform, and instantly more pleasing to look at. Everyone loves a tidy slide.

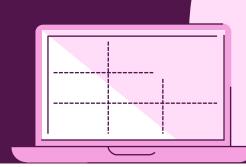

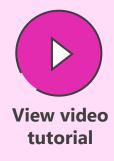

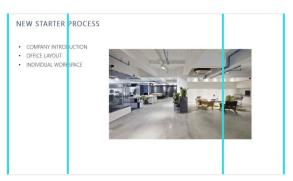

Draw four vertical lines, ensuring there are two on the outer edges of your document. Click and drag to move the lines roughly into the position you need.

**Insert > Shapes** 

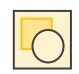

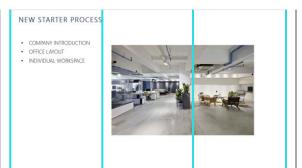

Select all of the lines, and use the distribute tool to automatically space them correctly.

Format > Align > Distribute Horizontally

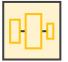

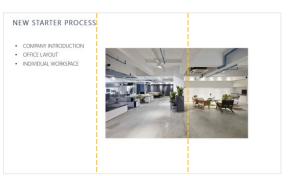

Right-click to begin bringing guides into your document.
Holding Ctrl while dragging will copy your existing guide.
Place your guides over the lines you have drawn to create an accurate three column grid.

Right-click > Grid and Guides

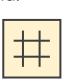

NEW STARTER PROCESS

COMPANY OFFICE INDIVIDUAL WORKSPACE

Repeat this step using horizontal lines to complete your 3x3 grid.

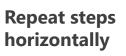

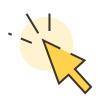

### Text formatting

Formatting text appropriate can help your audience understand what they need to read first, and the importance of the words on the slide. Avoid confusion by simplifying the style, creating a sense of hierarchy, and cutting back on the effects you use.

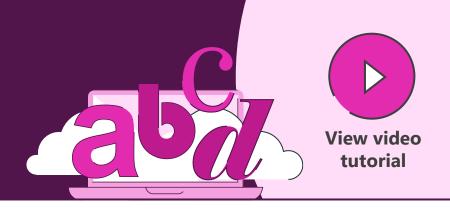

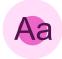

Choose a single font and size to use across your text

**Home > Font** 

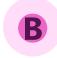

Remove any bold type by selecting the bold tab

Home > Font > Bold

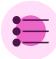

Apply a consistent style and colour to all bullet points

Home > Font > Bullets

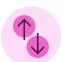

Select all text and increase 'after' spacing to 12pt **Right-click > Paragraph** 

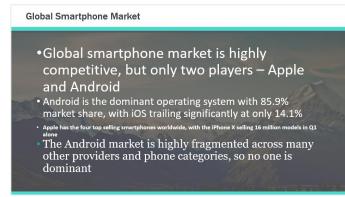

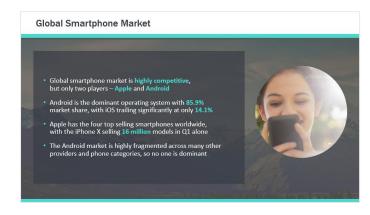

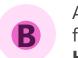

Add bold and colour to points of focus within the text

Home > Font

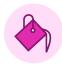

Fill text box with a dark colour, and adjust transparency to 30% **Right-click > Format Shape** 

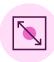

Resize text box to around 3/3 of the slide size

**Right-click > Format Shape** 

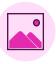

Add an appropriate picture **Insert > Pictures** 

### Setting theme colours

The best way to handle colours in PowerPoint is to set your template correctly. Keeping everything consistent and on brand helps to make your slides recognisable and full of impact.

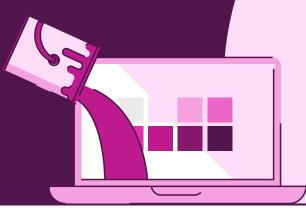

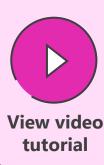

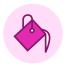

Open the colour menu within the current theme

Design > Variants > Colors

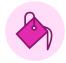

Select Customize Colors to change the programmed swatches **Design > Variants > Colors > Customize Colors** 

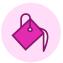

Select your colours, or insert colour values to create your personalised theme

#### **Brand Iconography**

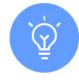

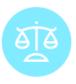

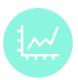

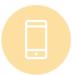

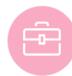

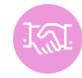

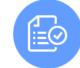

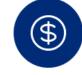

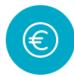

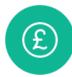

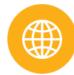

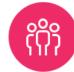

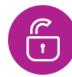

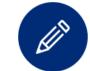

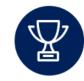

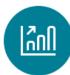

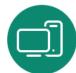

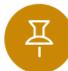

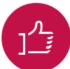

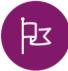

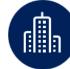

### Colour to convey meaning

Colours can have specific meanings – red for bad or green for good. Clever use of colour can enhance your message and help your audience to understand your story more quickly and more easily.

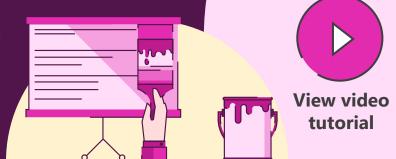

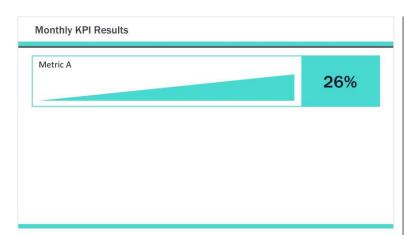

Draw a triangle, and flip the shape so that the right-hand side is tallest. Resize and reposition the triangle to fit the appropriate area on the slide.

Insert > Shapes Home > Arrange > Rotate > Flip Horizontal

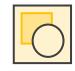

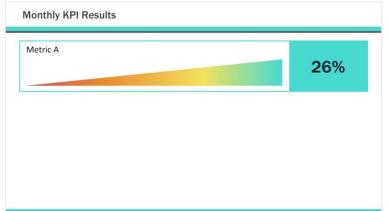

Use the gradient fill effects to create a scale, from red through yellow, and into green, to give a sense of scale.

**Right-click > Format Shape** 

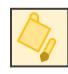

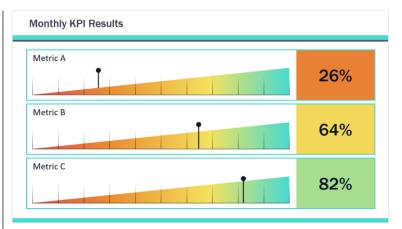

Add markers and use the distribute tool to space them accurately. Create a single thicker line to act as a gauge

Format > Align > Distribute Horizontally

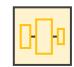

### Colour highlighting

Using colour well with charts is critical – you can use it to help your audience quickly understand exactly what the key messages are.

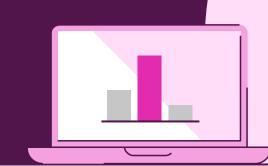

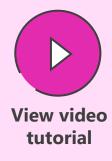

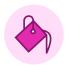

Select the bars relating to the important data on the graph, and fill these with a bold colour.

**Format > Shape Fill** 

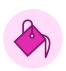

Select the bars relating to nonessential data on the graph, and fill these with a dull colour that makes them less eye catching.

**Format > Shape Fill** 

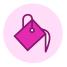

Make sure to use two shades of the dull colour to differentiate between the results.

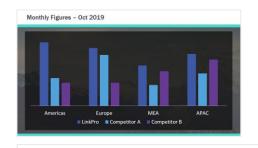

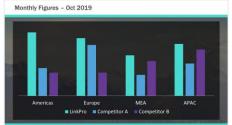

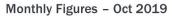

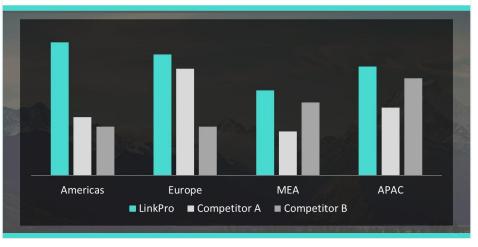

## Highlighting content

Banish the drudgery of content-heavy, detailed slides by using this technique to focus attention on what's important and bring your stories to life. Use highlighting to help your audience understand the key ideas and remember them.

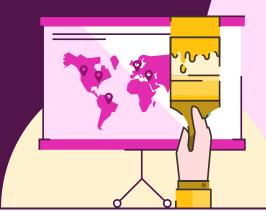

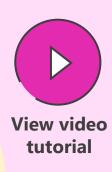

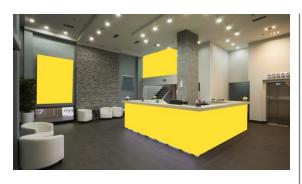

Use the Freeform Shape Tool to draw around parts to highlight. Click to start, release the mouse button, move to the next point and click to continue. Click on start point to finish.

Home > Shapes > Line > Freeform

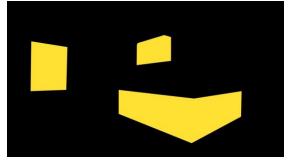

Create full slide black box and send back using the layer tools, to reveal the freeform shapes.

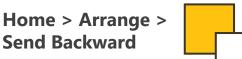

Select the black box, then shift click the highlight shapes and use the Merge Shapes Subtract tool to cut out the highlights.

Format > Merge Shapes > Subtract

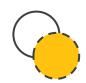

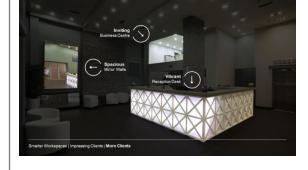

Make black box semi-transparent (30%) and add labels to highlighted areas.

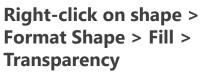

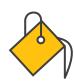

#### Capturing attention

Want to make an impact? Learn how to capture attention in PowerPoint, transforming your slides from dull and boring walls of text, into beautiful and impactful visual slides that capture your audience's attention and leave them thinking about what's most important in your story.

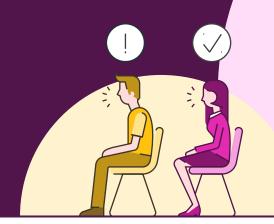

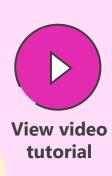

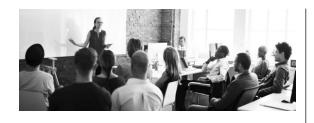

Copy the image (Ctrl + C) to build up multiple layers. Then make the initial image grayscale so that the highlight later stands out.

Format > Color > Grayscale

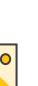

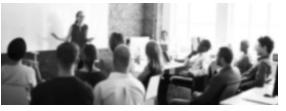

Paste a new image (Ctrl + V) and align with the original. Then apply a greyscale recolor and blur using Artistic Effects to create contrast.

Format > Artistic Effects > Blur

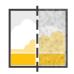

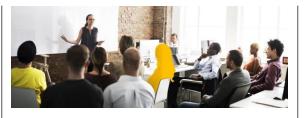

Paste a new image. Use the Freeform Shape Tool to draw around parts to highlight. Click to start, release the mouse button, move to the next point and click to continue. Click on start point to finish.

Home > Shapes > Lines > Freeform

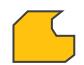

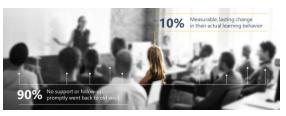

Select the color image, then shift click the highlight shape and use the Merge Shapes Intersect tool to cut out the highlight on the color image.

Format > Merge Shapes > Intersect

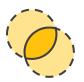

### Storytelling with animations

Far from being a luxury, animations in PowerPoint are incredibly useful for telling stories. Learn how to master the different types of animations to create a dynamic visual sequence that communicates elegantly and effectively.

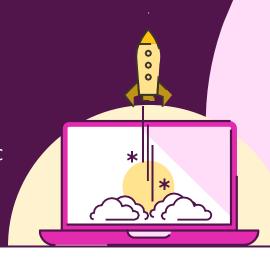

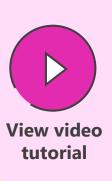

All animations are in the Animations tab on the ribbon. Choose **Add Animation** to find the four categories and different types of animation.

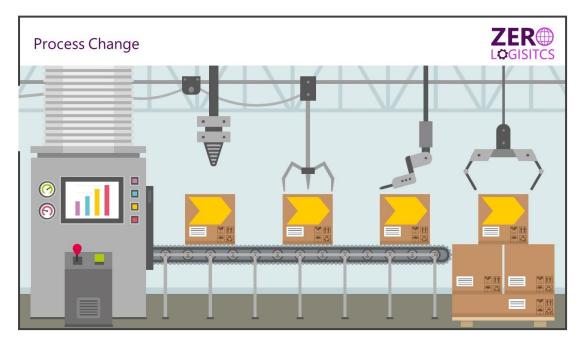

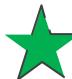

Use **Entrance animations** to make content appear on the slide to provide pacing and help focus attention on new content.

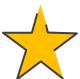

Use **Emphasis animations** to change content. Use the **Fill Color** to alter the color and **Grow/Shrink** to change the size. Click the **Effect Options** button to change the color or size of the object for each.

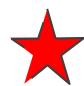

Use **Exit animations** to remove unnecessary content from the slide so that it doesn't distract or clutter up the slide.

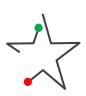

Use **Motion Paths** to move objects around a slide. The **green arrow** indicates the **start point** and the **red arrow** is the **end point**, with the shape moving along the black dotted line. Select either end point to resize, position, and shape the motion path.

### Interactive content with trigger animations

Create interactive presentations with triggers! Develop slides where you choose what content to share with each audience, giving you a responsive PowerPoint and a great deal of flexibility. Create interactive content like short quizzes, using them for maximum effect.

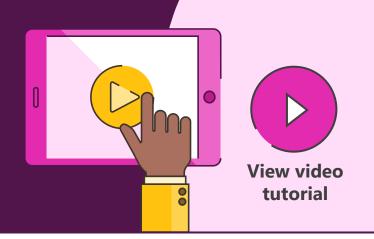

Triggers cause animations to start when you click an object on the slide. Use triggers to reveal and hide additional information, click to change colour to highlight something, or play media.

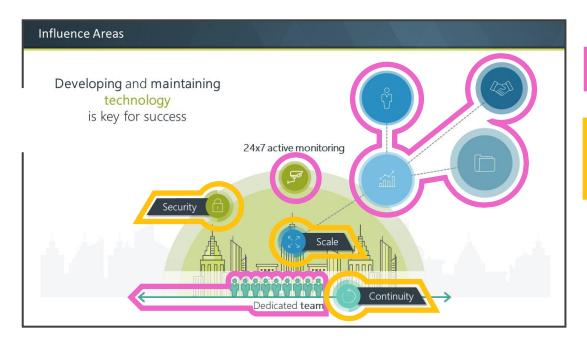

Add an **Entrance animation** to additional information.

Double click animation event, select **Timing**, then **Triggers**, and choose which object to act as the **clickable button**.

Using both an entrance and an exit animation means you can turn the pop-up on and off.

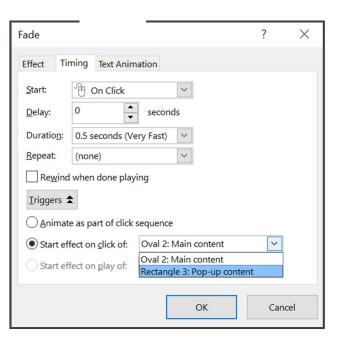

# Flexible navigation using hyperlinks

Create flexible navigation within your PowerPoint presentation using hyperlinks to move around the deck seamlessly and effortlessly with clickable menus. It makes for a more interactive presentation and discussion with your audience and it's really easy.

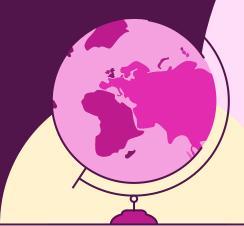

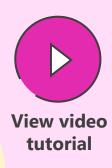

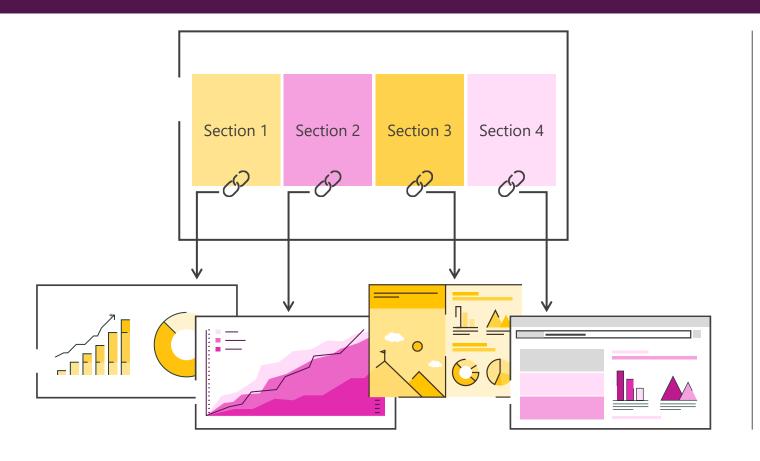

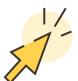

- Right-click on an object (not a group) and choose **link**.
- Hyperlink any object to travel to a slide, webpage or document.
- Hyperlink boxes on menu slides to jump to different chapters.
- Hyperlink invisible boxes over multiple objects or groups.
- Hyperlink logos to return to menu.

# Supercharging interactive presentations with VBA (Part 1)

Use VBA macros to create menus that populate across your entire presentation automatically, without having to manually paste them, saving a huge amount of time, and ensuring accuracy and consistency.

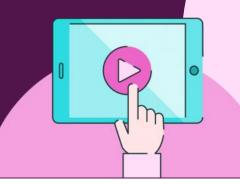

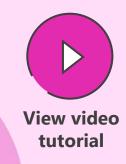

If you have an interactive menu that covers content, animating it over the content by clicking a trigger button can be helpful, but animations don't reset when you come back to the slide.

Using VBA macros to reset the animations on each slide whenever you come back to it, so you see a fresh version each time. The VBA code for the next slide macro is:

Public Sub NextSlide(ByRef oShp As Shape)

Dim oSld As Slide

**Set** oSld = oShp.Parent

IIdx = oSld.SlideIndex + 1

If Ildx = ActivePresentation.Slides.Count Then Ildx = 1

SlideShowWindows(1).View.GotoSlide Ildx, msoTrue

**End Sub** 

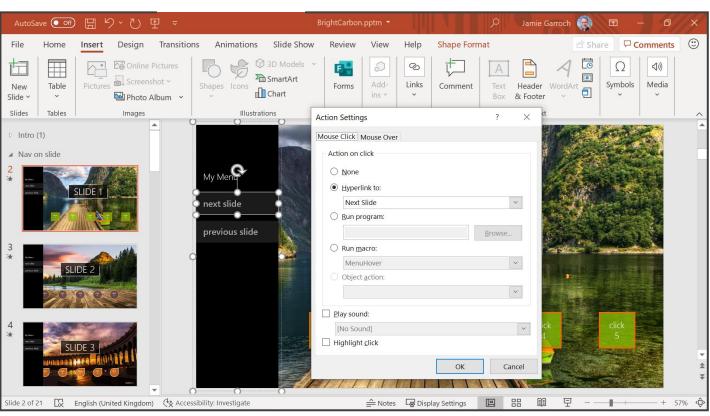

# Supercharging interactive presentations with VBA (Part 2)

In this second part of our series on supercharging PowerPoint interactive presentations with VBA we look at how you can provide your users with visual feedback for active areas of your slide using a mouse hover technique.

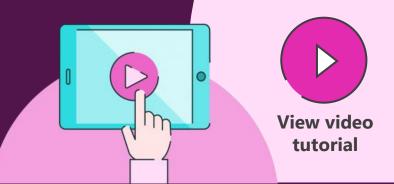

You can use VBA macros to provide extensive visual feedback when mousing over a hyperlinked object. The VBA code for highlighting active objects is:

Public Sub GraphicHover(ByRef oGraphic As Shape)

oGraphic.Fill.ForeColor.ObjectThemeColor = msoThemeColorAccent1

#### **End Sub**

This macro changes the fill colour of the object (called a Shape in VBA) to Accent 1 from the theme. Once you've added this to your PowerPoint file then you can uncheck the PowerPoint highlighting feature and instead assign the Mouse Over event to Run macro, selecting the GraphicHover macro.

Now when you move the mouse over the icon during a slide show the fill colour changes.

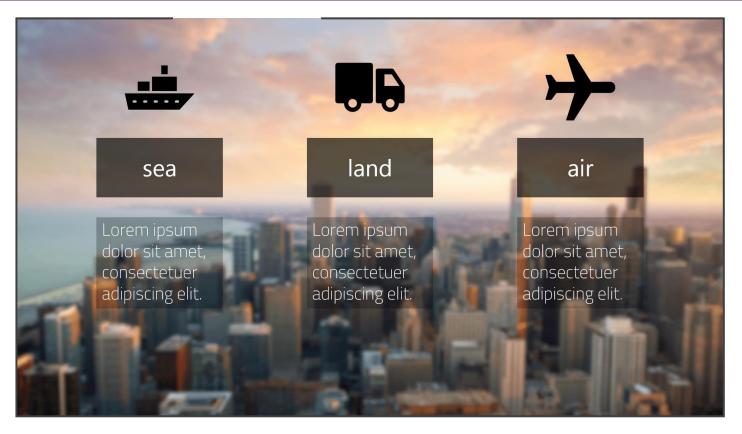

### Morph magic

Morph is a stunning way to seamlessly transition between slides, but also to create motion, emphasis and tell stories. Note that it only works with Office 365 or PowerPoint 2019. Earlier versions of PowerPoint will simply use a Fade transition.

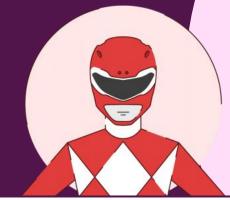

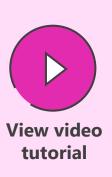

#### **Transitions > Morph**

Morph recognizes objects across slides and will seamlessly move, resize, recolour, and rotate objects. You can use this to change content on your slide. Objects have to be on both slides to create any change using morph, otherwise, the transition appears like a fade.

Introduce objects by having them off the edge of the first slide canvass and on the second slide, or remove them by having them on the first slide and off the edge of the second slide canvass.

Give the effect of moving around a more complex diagram with content moving off and onto the slide, by creating a diagram that only partly fits on the slide canvass. On the second slide, move the diagram so that a different part is on the slide canvass, and morph will pan around the diagram. Zoom into particular elements by making the diagram larger on the second slide.

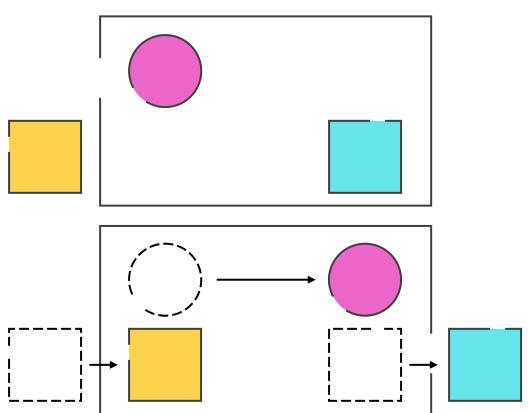

### Morph magnify

Morph isn't just for transitioning between slides, it can be used for interesting effects to tell stories, such as creating a magnifying lens to highlight content. Note that it only works with Office 365 or PowerPoint 2019. Earlier versions of PowerPoint will simply use a Fade transition.

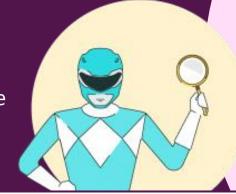

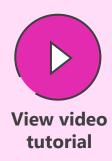

#### **Transitions > Morph**

Insert an image on the slide, copy, paste, and align the new image on top of the original.

Crop the top image to a rough square focusing on a specific area, set the **Crop to Shape** (Oval), and set the **Aspect Ratio** to 1:1 (**Picture Tools Format > Crop**).

Add a shadow or outline to the new cropped circle image and make it larger (use **Shift** and **Ctrl** to expand in proportion and the correct position).

Duplicate the slide (Ctrl + D) and on the new slide, move the circle image to a different position.

Select **Crop** on the circle image, but now move the image within the circle placeholder, so that it matches the image behind in the new position.

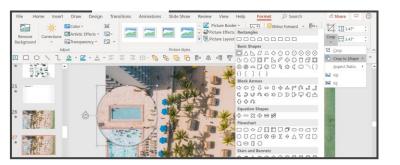

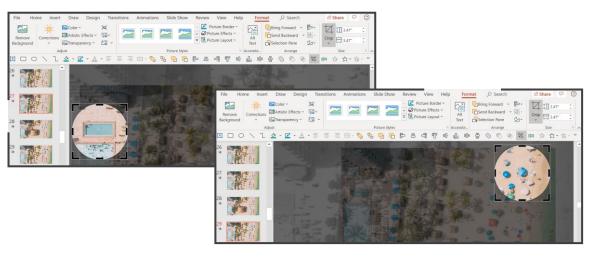

### Interactive morph

Morph is a stunning way to seamlessly transition between slides, but also create a fantastic way to navigate around a complex scene using hyperlinks and morph combined for great effects.

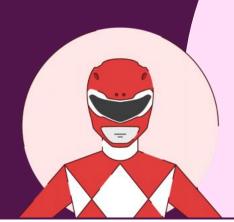

#### **Transitions > Morph**

Draw boxes over parts of the slide or diagram. Change the fill colour to No Fill and line colour to No Outline.

Right-click each invisible box and choose Link from the pop-up menu. Hyperlink to the relevant slide.

On the main slide featuring the content fullscreen, apply the Morph transition to achieve the effect of seamlessly moving from the complex diagram or menu slide to the appropriate content slide.

Then consider changing content between the slides and using morph to create interesting effects as the content changes.

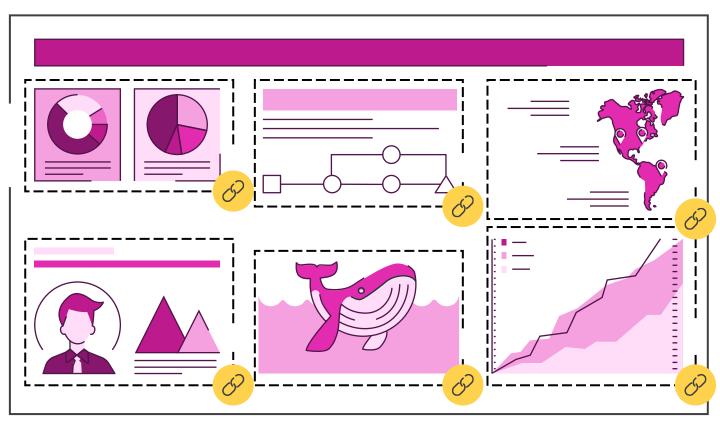

### Slide show functions

Be a PowerPoint productivity superhero with the top shortcuts that will have you creating amazing slides in seconds.

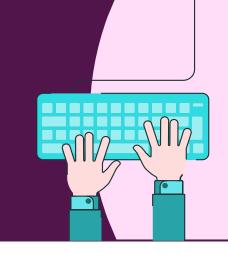

|          | See all the slides         | [G_                    |            | Whites/Unwhites the screen or or or        |
|----------|----------------------------|------------------------|------------|--------------------------------------------|
| (e)      | Zoom out of a slide        | / +                    | (D)        | Stop/Restart automatic show                |
| •        | Zoom in on a slide         | or Ctrl +              | <b>1</b>   | Go to next slide if hidden                 |
| <b>→</b> | Go to that slide           | Slide<br>number<br><#> |            | Return to first slide + 2 secs.            |
| ×        | End Slide show             | Esc                    |            | View task bar    Ctrl + T                  |
|          | All Slides Dialogue        |                        |            | Hide/Show arrow on mouse move Ctrl + T / U |
|          | Blacks/Unblacks the screen | B or .                 | <b>(4)</b> | Return to previous zoom slide Shift + < /  |

# Infographics in PowerPoint

Infographics help convey your message powerfully because they combine text with visuals in a way that tells a story and makes sense to the viewer. Watch this summary video to gain an understanding of infographic design theory so you can create some on your own.

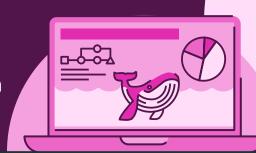

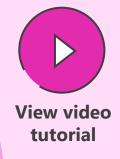

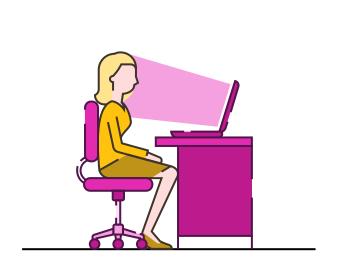

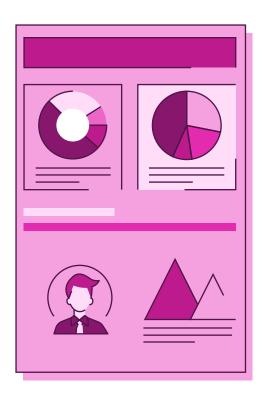

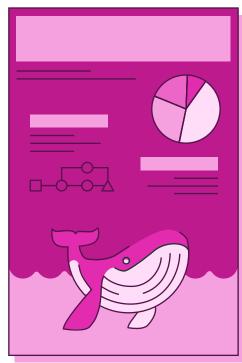

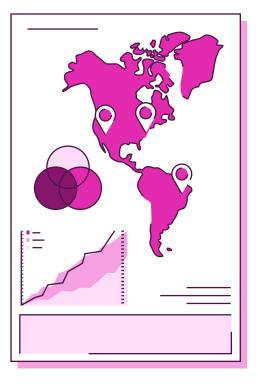

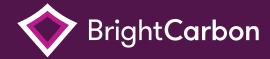

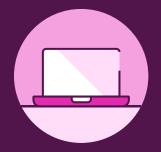

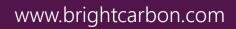

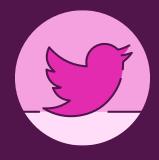

@brightcarbon

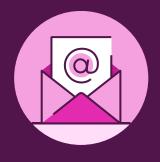

info@brightcarbon.com

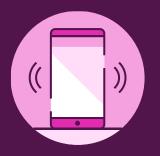

**UK** +44 161 883 0225 **USA** +1 866 789 2482